**HandyCAD MarkⅡ Fcomp Command**

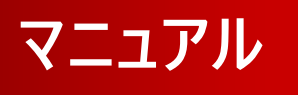

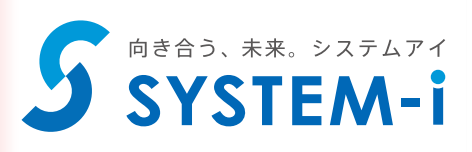

# 目次

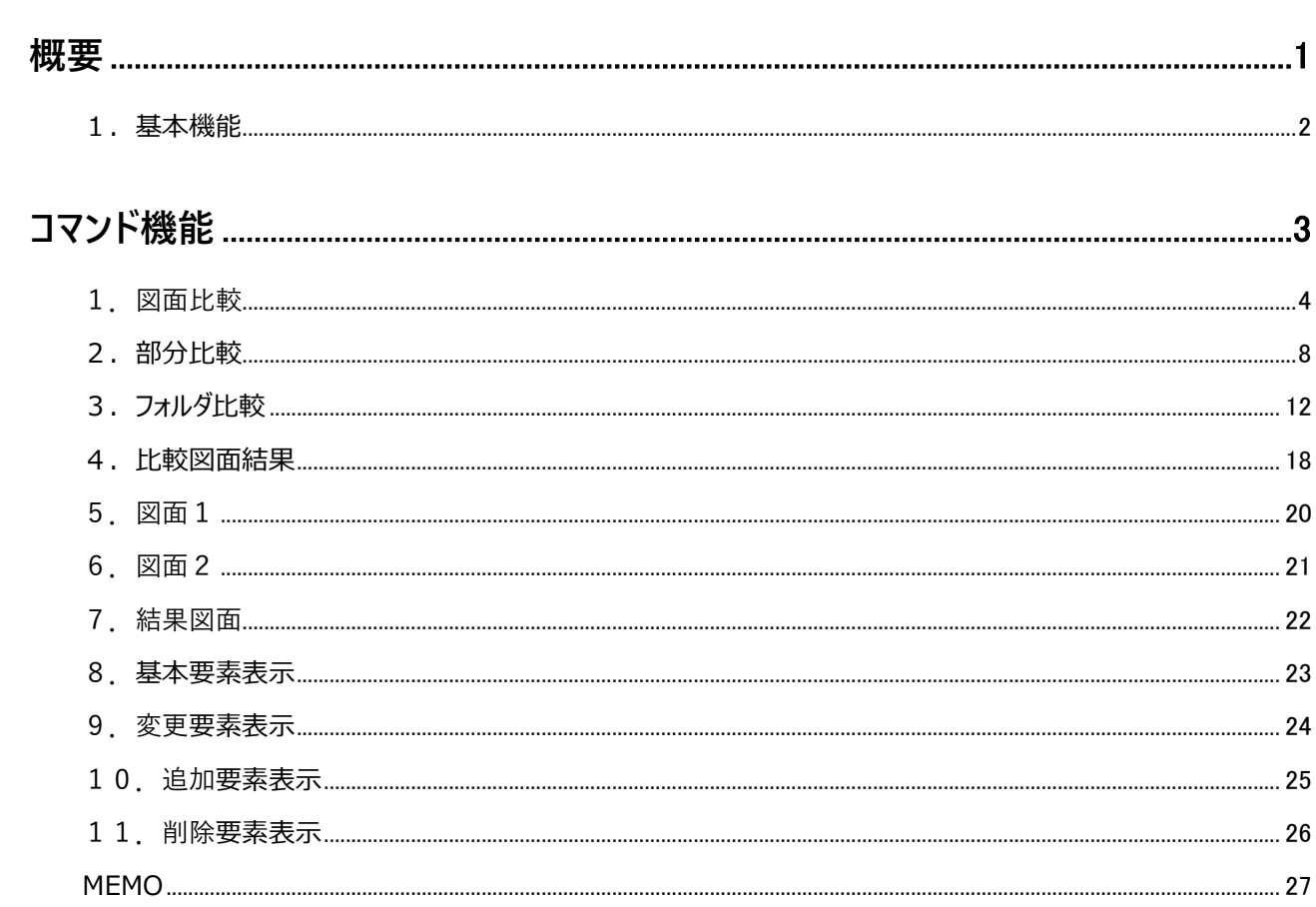

**概要**

エフコンプの概要(基本的な機能)について説明します。 最初に使用する前にお読み下さい。

### **1.基本機能**

エフコンプは図面比較・検図ツールです。

システム上に複数の同名ファイルが存在する場合や、部署内外・取引先と図面ファイルを交換した際に変更の有無や変更の 内容を簡単に確認することができます。

新旧 2 枚の図面フォーマットが異なっていても図面比較を行うことができます。

図面比較を行った際には、二つの図面の相違点を色分けした結果図面(合成図面)が作成されます。

比較に使用した図面と結果図面は同期を取った状態で表示されるので、拡大・縮小を行っても常に同じ領域にて表示され、 相違点の確認が容易に行えます。

また様々な表示系のコマンドも装備しており、図面 1・図面 2・結果図面コマンドによる表示図面・領域の切り替えや、基本 要素表示・変更要素表示・追加要素表示・削除要素表示コマンドにて構成要素の表示・非表示を切り替えることで、目視 による検図作業でも飛躍的に効率を上げることが可能です。

フォルダ比較はシステム上の多層化された二つのフォルダを比較します。

ファイルサイズ・更新日付にて、図面と図面と関連するドキュメント類を合わせて比較することができます。

また図面比較と連動し、図面比較コマンドと同様に結果図面や結果レポートを作成し、ファイル単位での異なる箇所を確認 することが可能です。

フォルダ比較の比較結果画面では、比較結果ごとに表示・非表示を切り替えることができ、変更のあるファイルを詳細に確認 することが可能です。

比較結果画面にて、ファイルのコピー・削除・アプリケーションの起動等ができるので、比較結果画面の中だけで二つのフォルダ の完全な同期を取ることが可能です。

# **コマンド機能**

コマンドの便利な操作方法について説明します。

図面ファイル、もしくは編集中の新旧2枚の図面を比較します。

比較結果は結果図面(合成図面)、結果レポートファイルにて確認することができます。

比較結果後に開かれる図面 1・図面 2・結果図面は同期が取られた状態で表示されます。

☆ 新旧 2 枚の図面フォーマットが異なっていても図面比較を行うことができます。

☆ 結果図面は保存用フォルダを指定しておくことで、自動保存も可能です。

☆ 制限事項:

ペースアプリケーション以外のアプリケーションが作成した要素(マークアップ/ピクチャーデータ等)は比較対象外となります。

### **オペレーション**

比較する図面の指定と、図面比較のパラメータの指定を行います。図面 1 と図面 2 の図面ファイル・結果フォルダはエクスプロ ーラ等からのドラッグ&ドロップによる指定も可能です。

- 1.「比較開始」ボタンをクリックすると、図面比較が開始されます。
- 2.図面比較が終了すると結果レポートが表示されます。結果レポートファイルを出力している場合は、テキストエディタが起 動され、より詳細な情報を確認することができます。

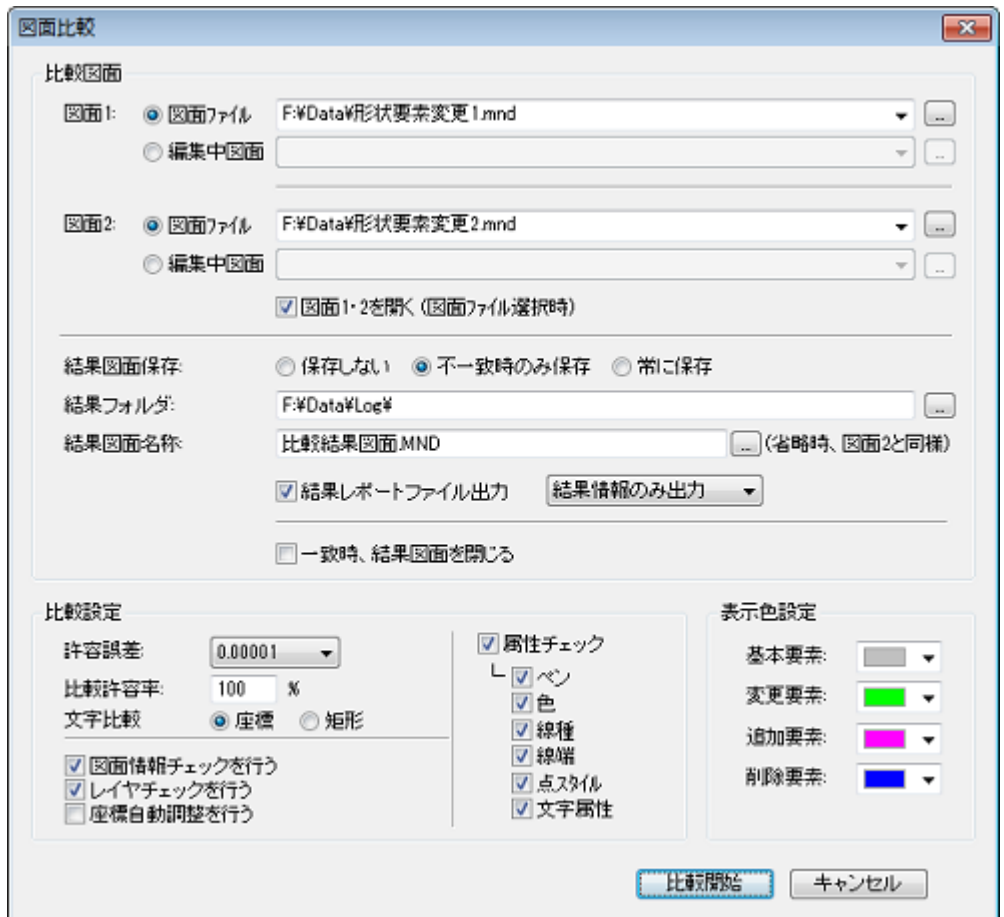

#### **図面比較パラメータ**

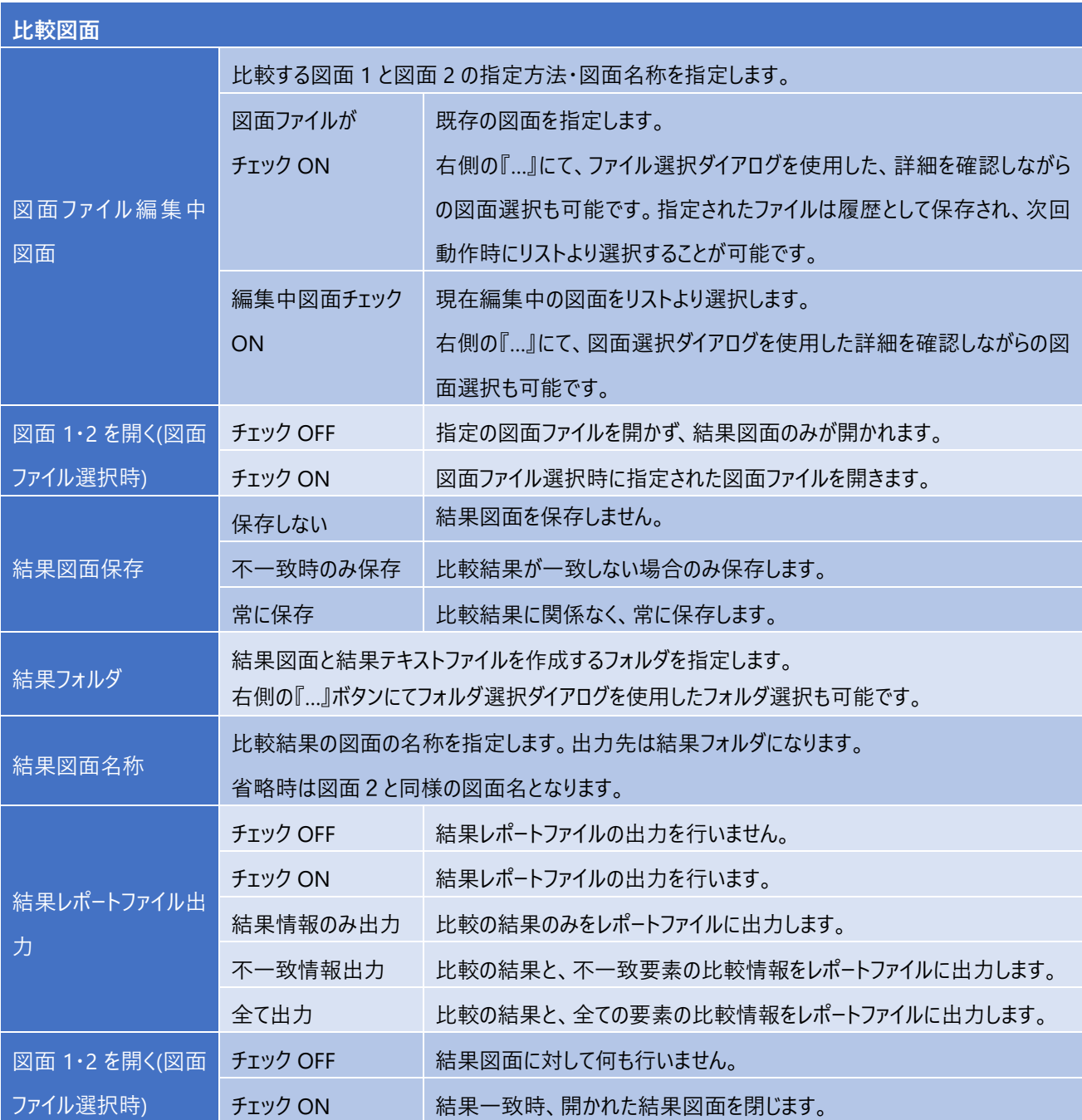

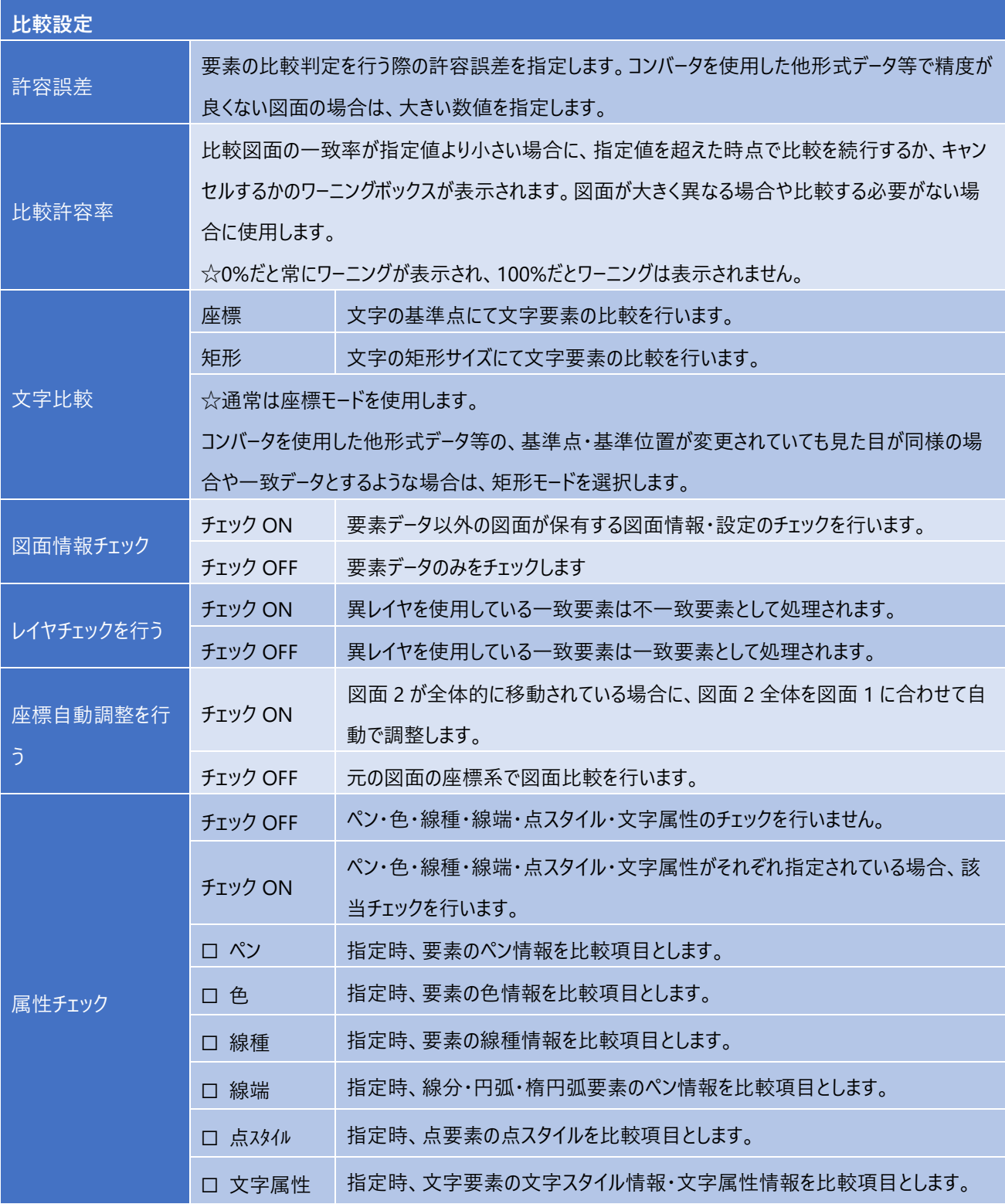

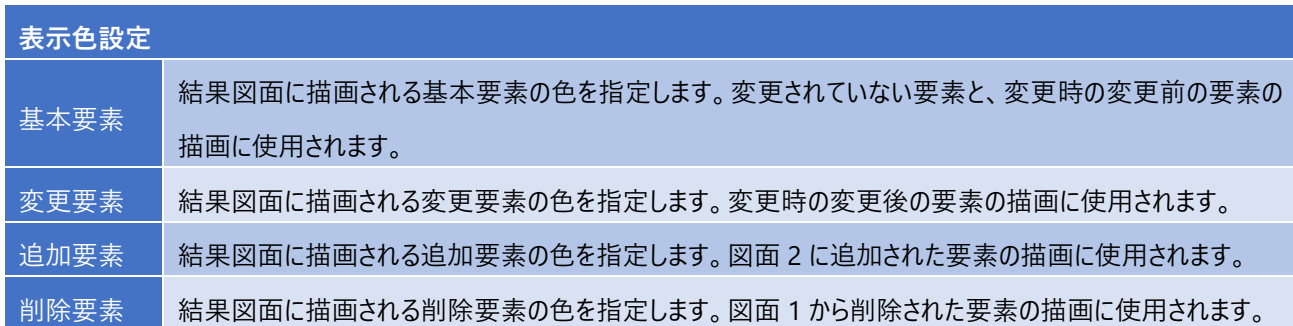

# **図面比較中画面**

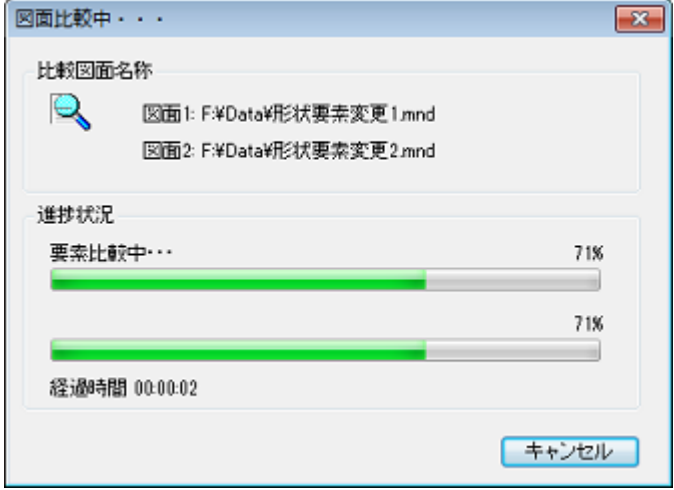

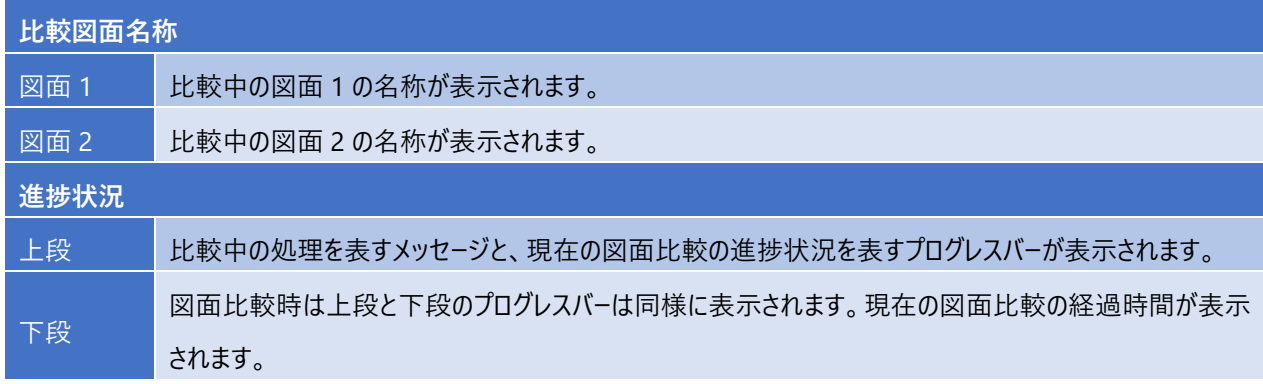

2箇所の領域指定された複数要素を比較します。

比較結果は結果図面(合成図面)、結果レポートファイルにて確認することができます。

☆ 結果図面は保存用フォルダを指定しておくことで、自動保存も可能です。

☆ 制限事項:

ベースアプリケーション以外のアプリケーションが作成した要素(マークアップ/ピクチャーデータ等)は比較対象外となり ます。

### **オペレーション**

部分比較のパラメータの指定を行います。結果フォルダはエクスプローラ等からのドラッグ&ドロップによる指定も可能です。

- 1. 「比較開始」ボタンをクリックすると、部分比較が開始されます。
- 2. 部分比較が終了すると結果レポートが表示されます。結果レポートファイルを出力している場合は、テキストエディタが起 動され、より詳細な情報を確認することができます。

### **部分比較パラメータ**

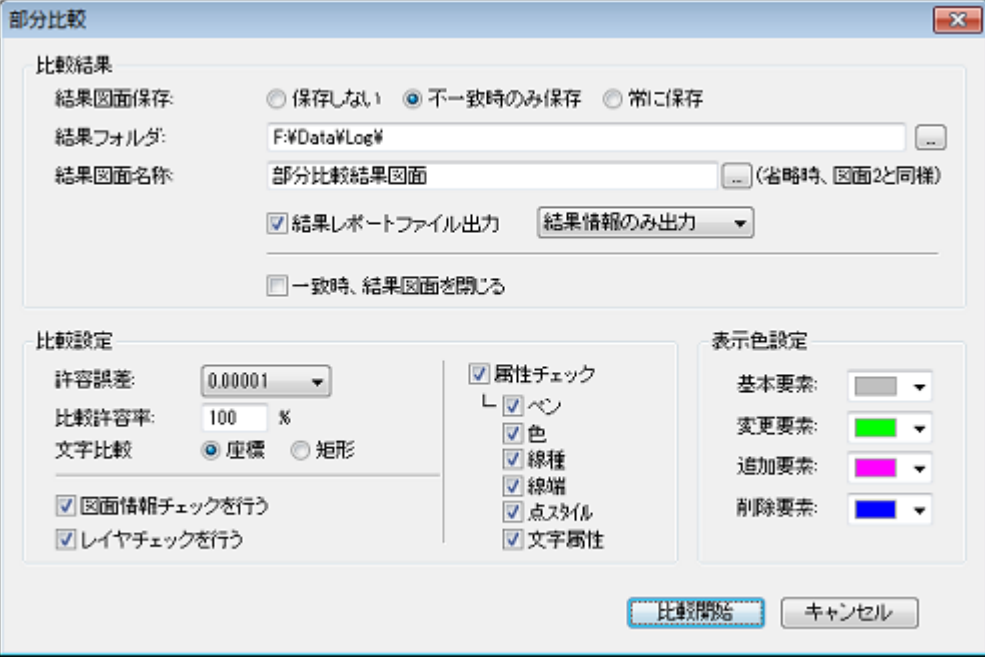

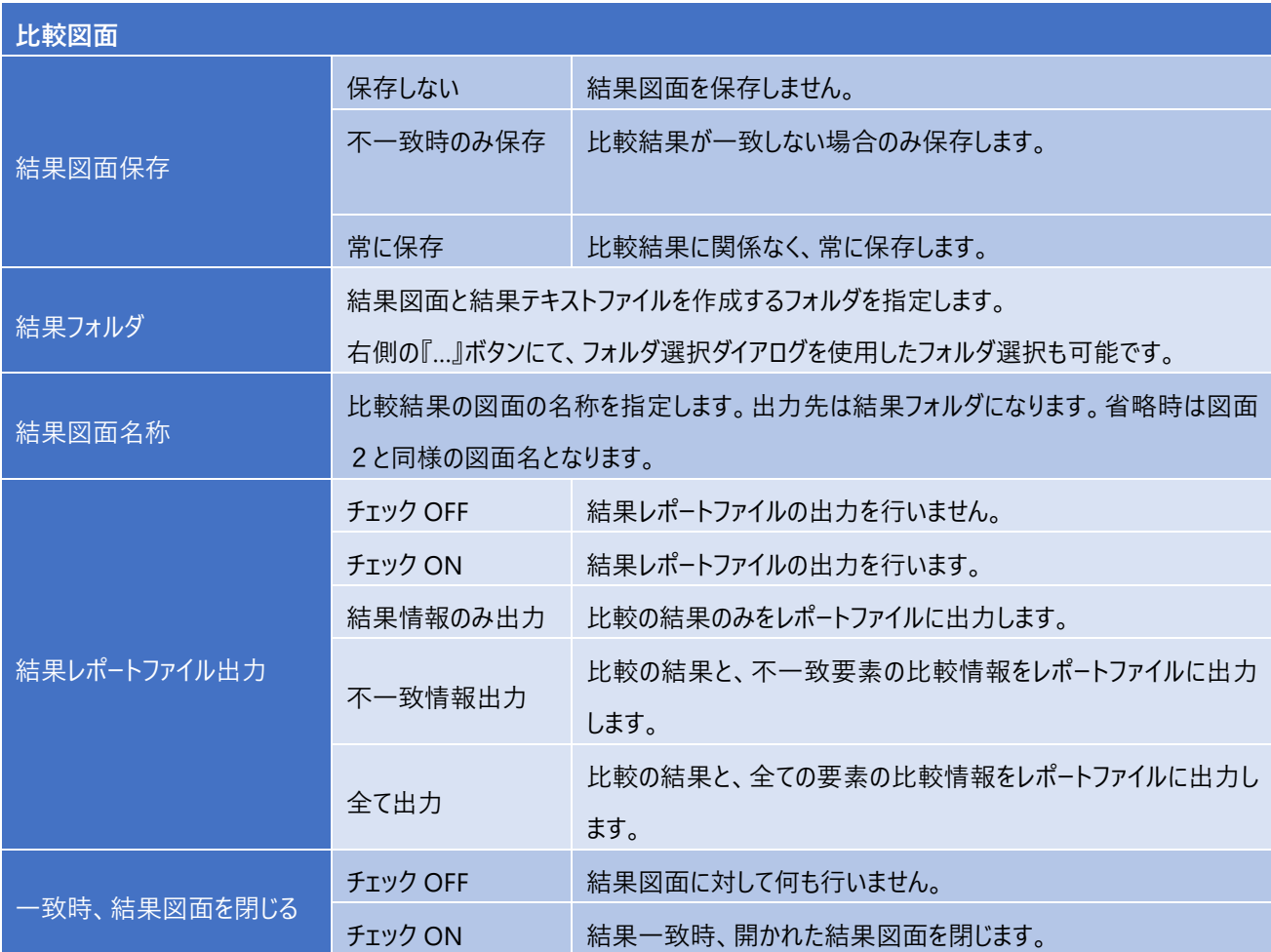

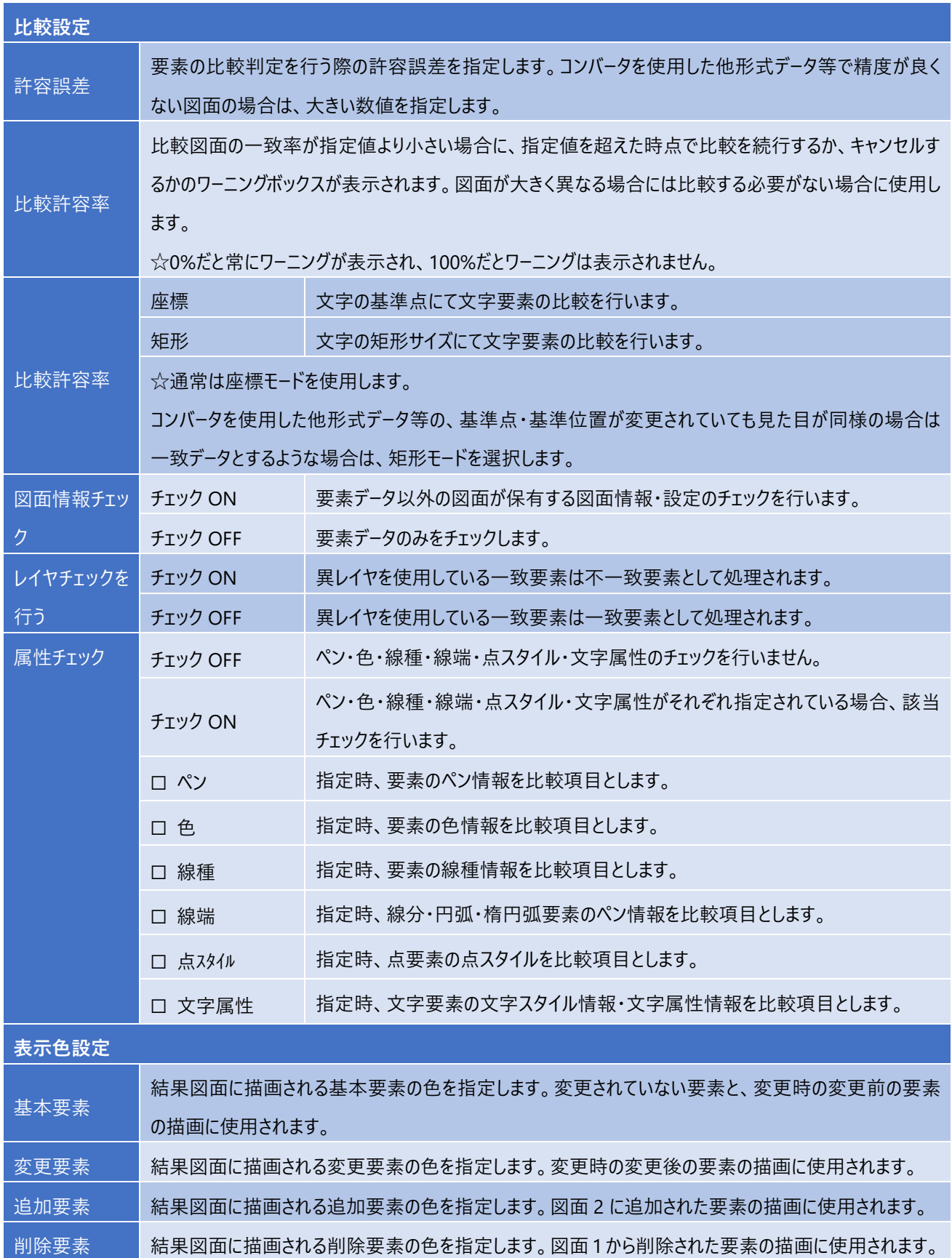

# **部分比較パラメータ**

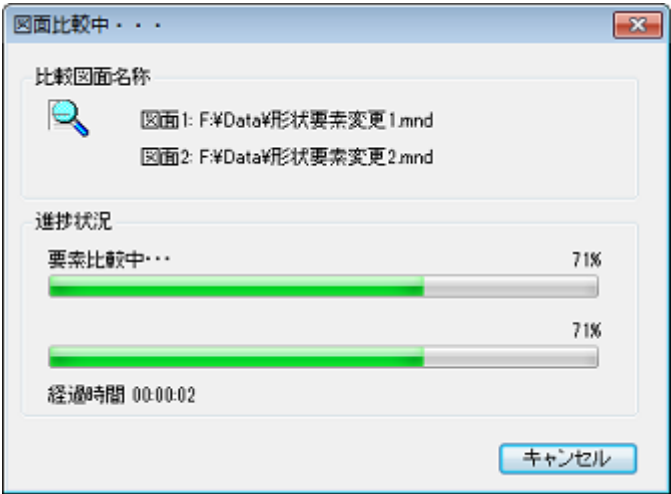

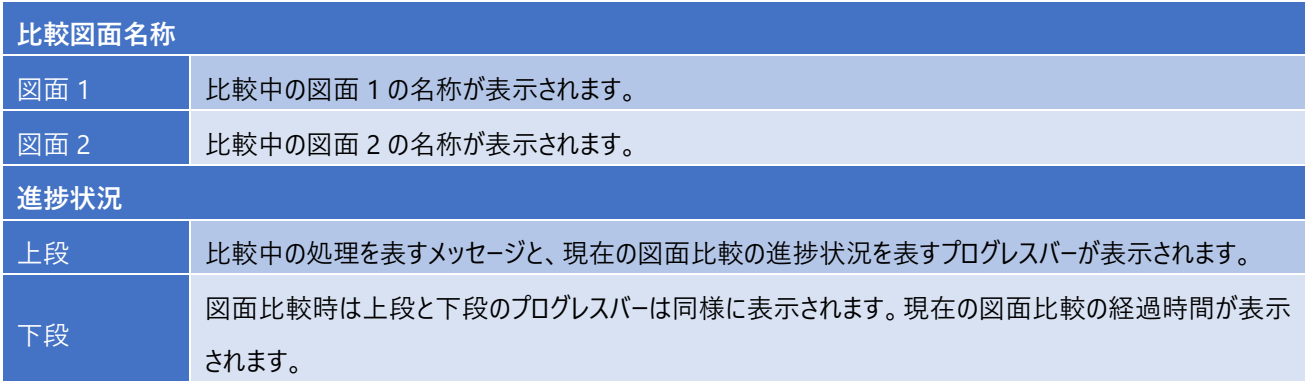

指定フォルダ内の図面ファイルを、指定された比較方法にて比較し、情報を表示します。

### **オペレーション**

比較するフォルダの指定と、図面比較のパラメータの設定を行います。

フォルダ 1 名称とフォルダ 2 名称・比較アプリケーション・指定アプリケーションはエクスプローラ等からのドラッグ&ドロップによる指 定も可能です。

- 1.「比較開始」ボタンをクリックすると、フォルダ比較が開始されます。
- 2.フォルダ比較が終了すると比較結果ダイアログが表示されます。ダイアログのリストにて、右クリックでコンテキストを表示し、 ファイルの削除・コピー、図面を開く・閉じるの動作を行うことが可能です。 フォルダ 1 とフォルダ 2 でそれぞれ操作ができ、ファイルの更新日・サイズを確認しながら比較結果を元にフォルダ 1 とフォ ルダ 2 の同期を取ることが可能です。
- ☆ ファイルの削除・コピーは誤った操作をされますと、意図しない削除や上書きコピーをする恐れがあります。十分に注意をして 操作を行って下さい。

#### **フォルダ比較パラメータ**

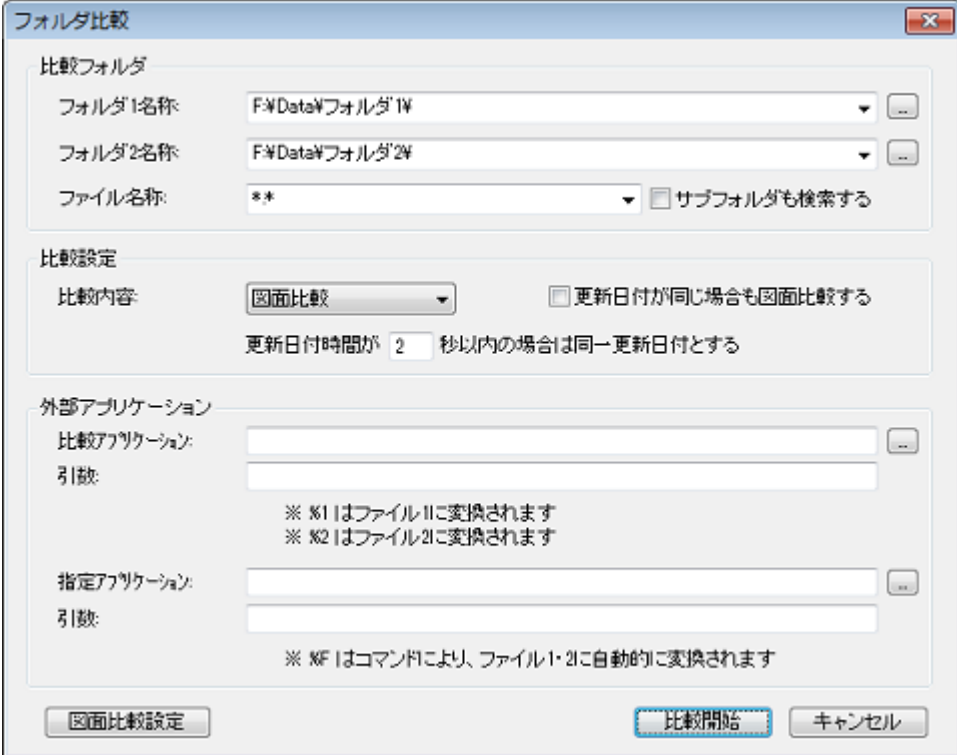

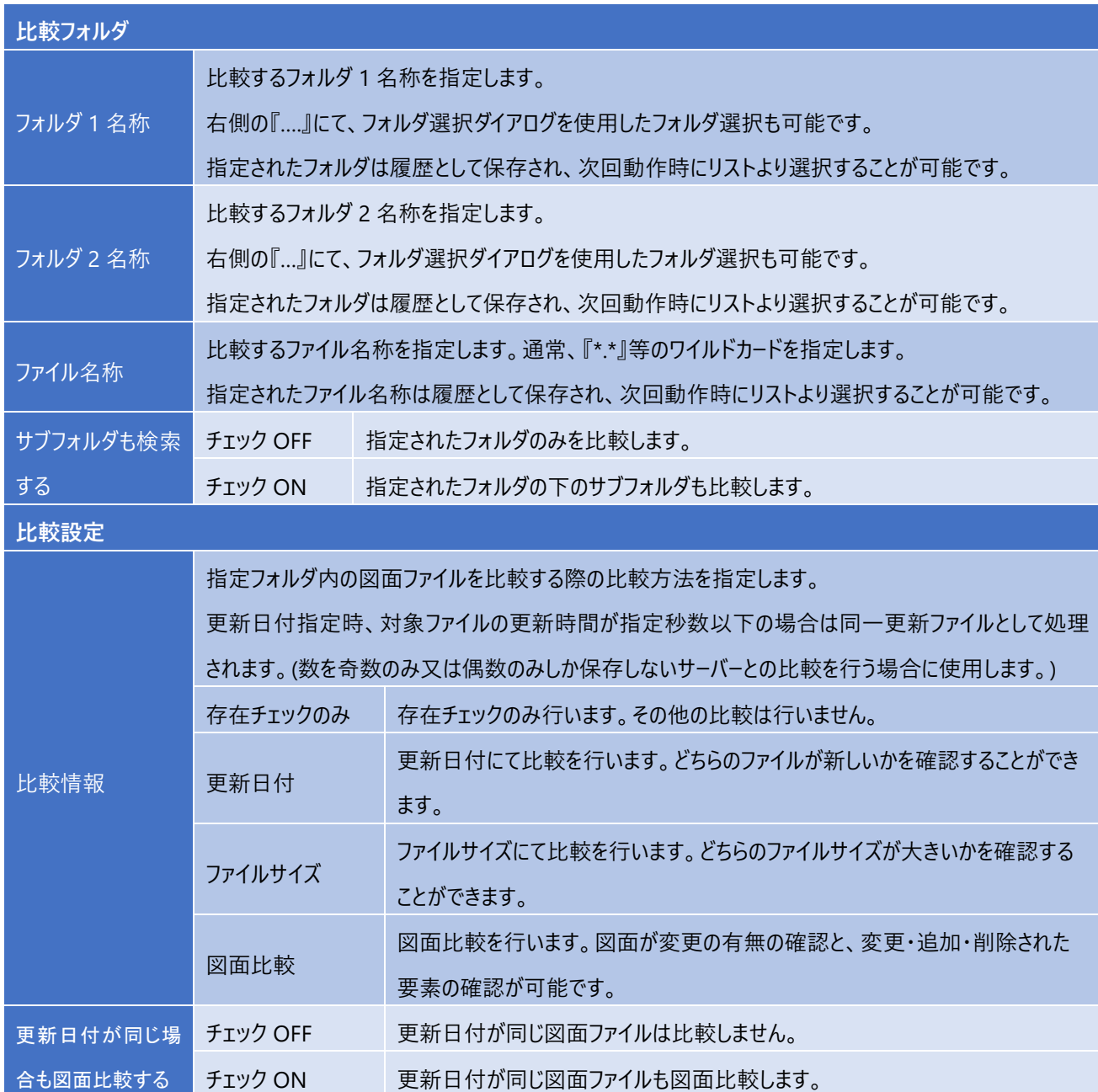

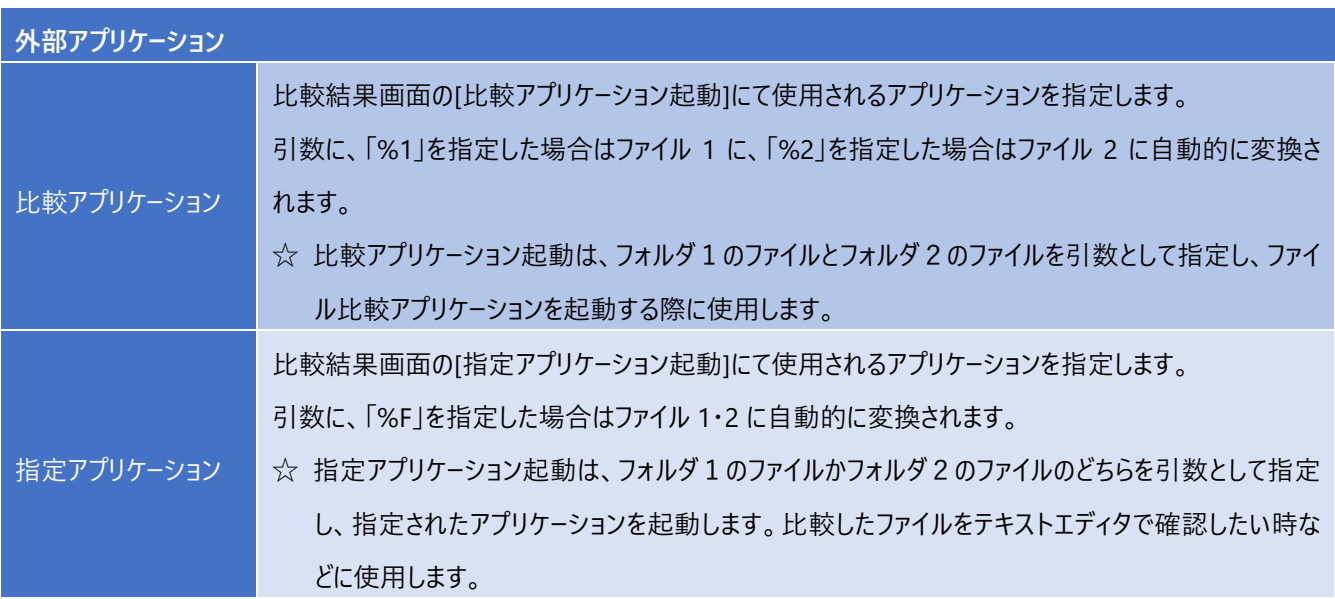

# **部分比較パラメータ**

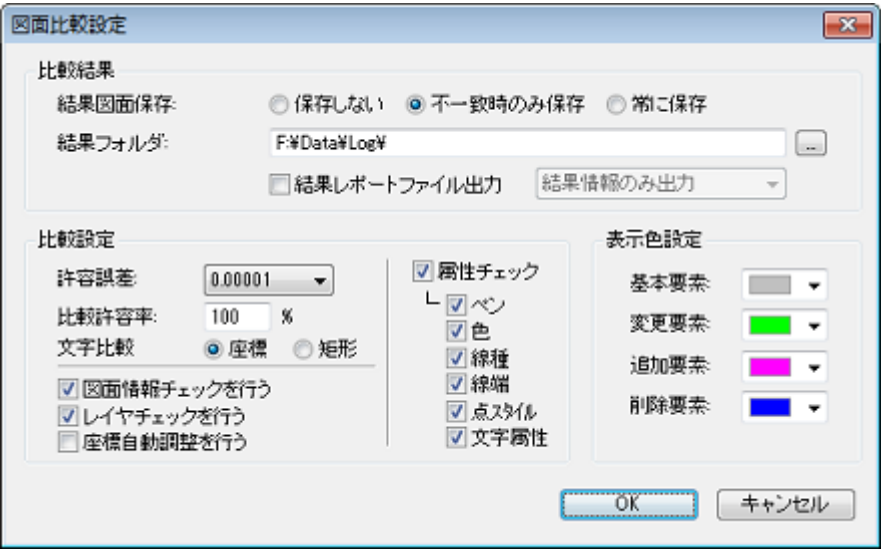

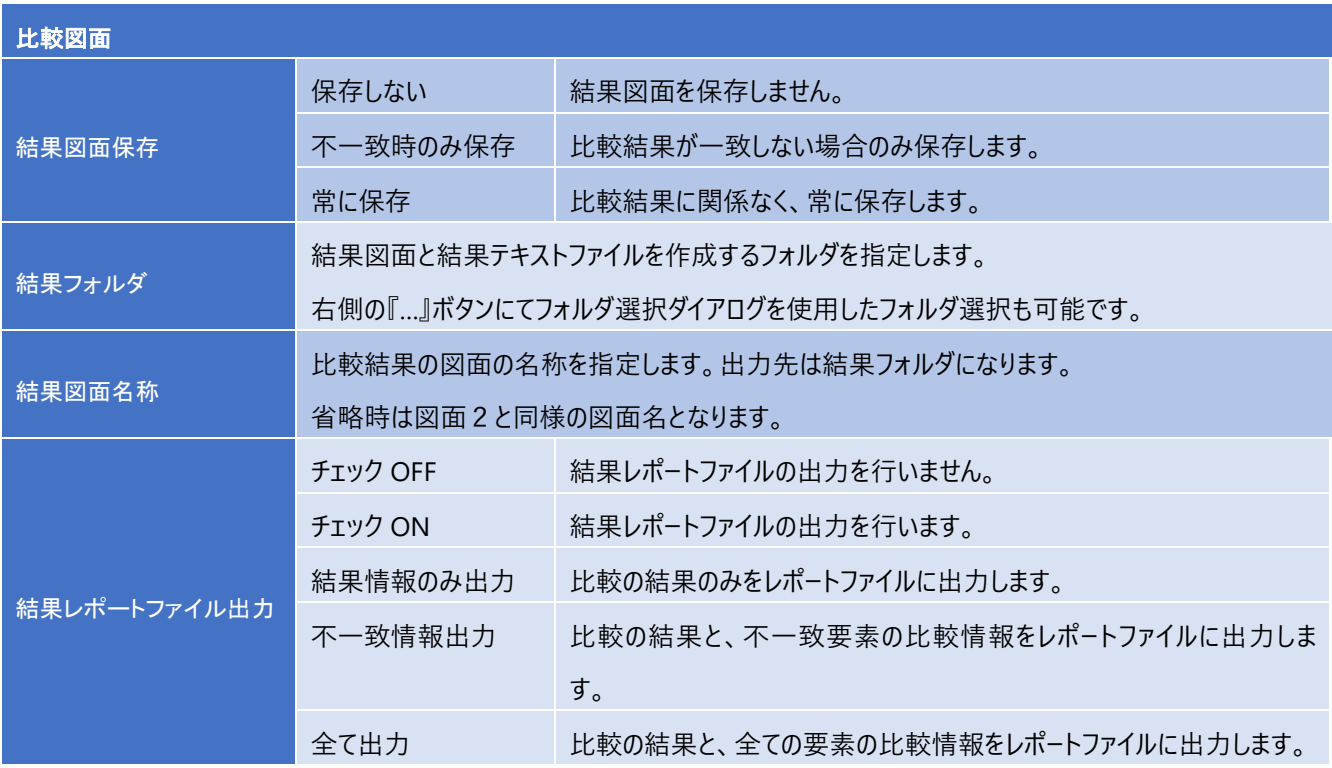

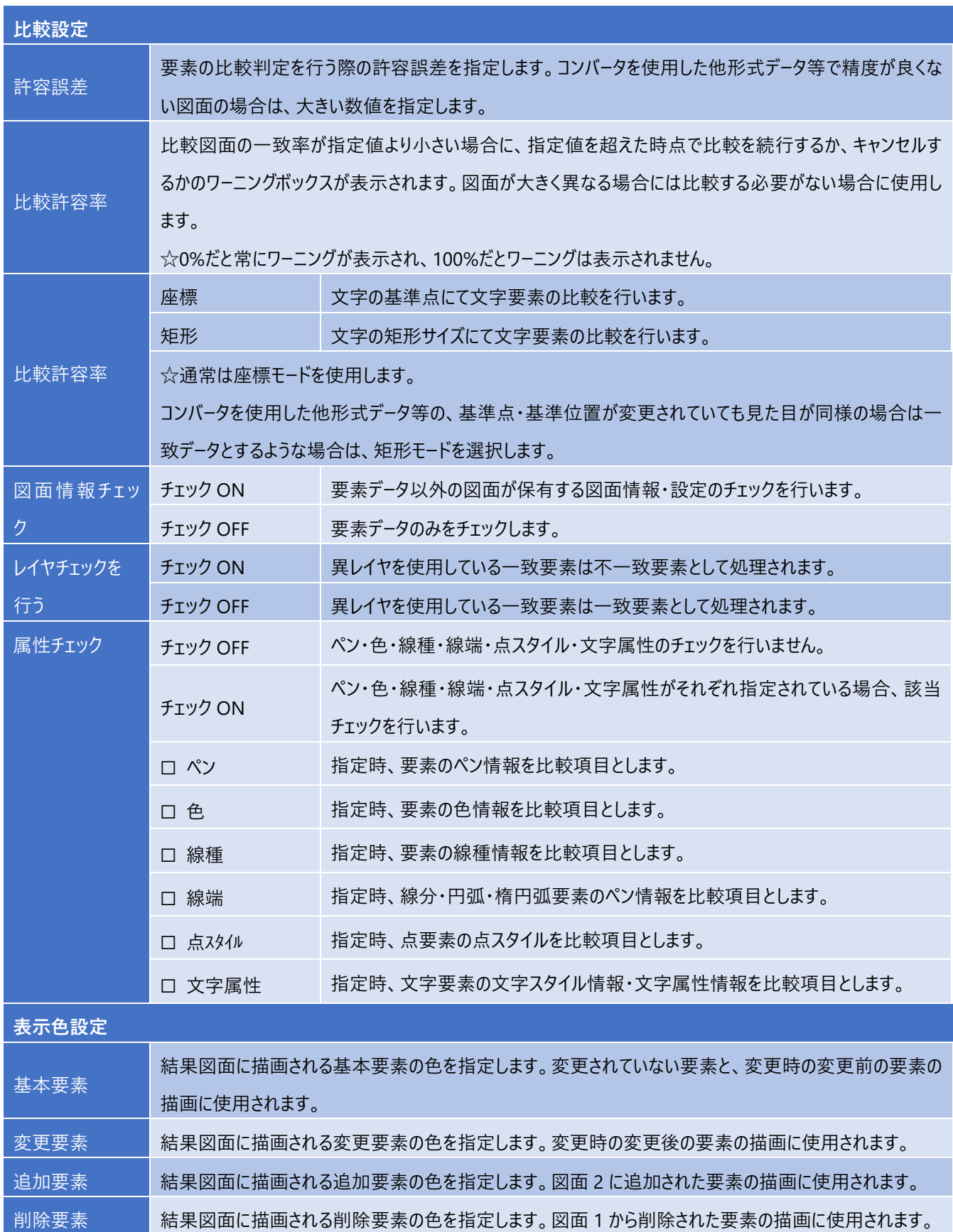

### **フォルダ比較中画面**

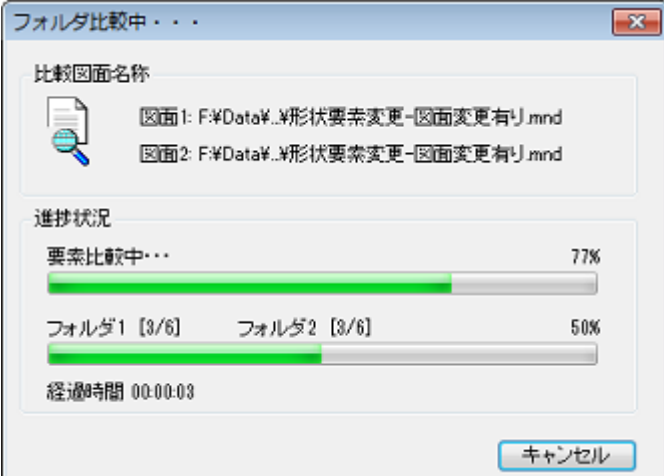

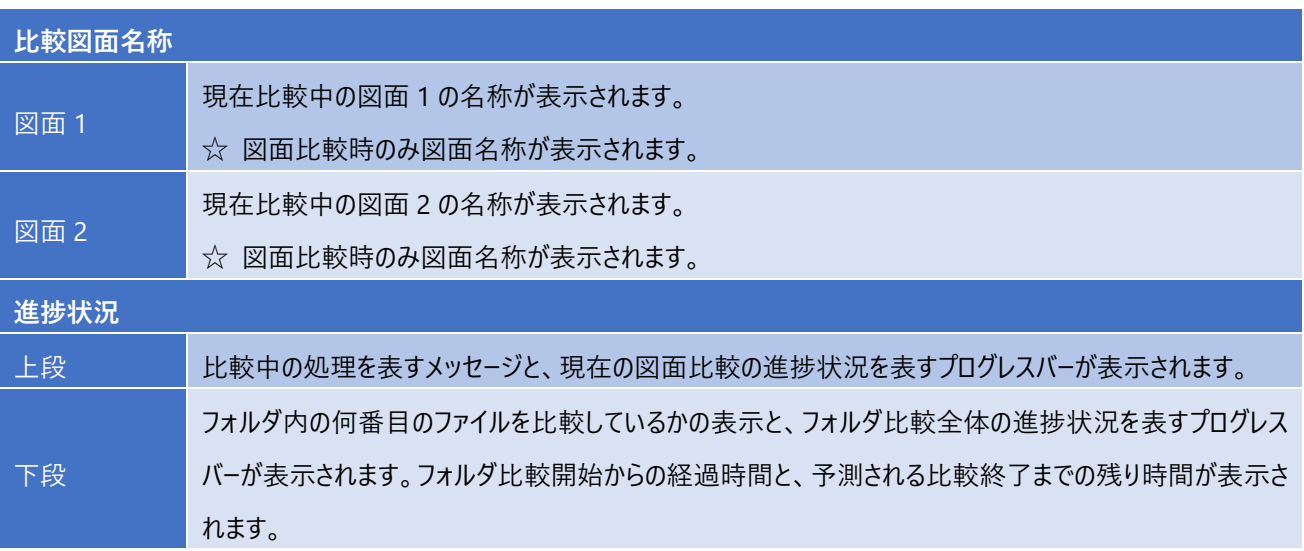

### **4.図面比較結果**

現在開かれている結果図面に対して、図面比較の結果の一覧を表示、ハイライト表示にて要素を確認することが出来ます。 また作図領域の要素をピックする事により、一覧表示の要素をハイライト表示し、確認することも可能です。

☆ 図面比較・部分比較・フォルダ比較コマンドにて作成された結果図面のみ、当コマンドを使用できます。

- ☆ コマンドを使用できない場合は、メニューがグレー表示され選択できない状態になります。
- ☆ 図面切り換え時、該当の図面の図面比較結果に切り換わります。 該当図面が結果図面でない場合は一覧には何も表示されません。

#### **オペレーション**

- 1.コマンドを選択すると、結果要素リストが表示されます。
- 2.作図領域の要素を選択すると、結果リストの該当行がハイライト表示されます。
- 3.結果リストを選択すると、該当の要素がハイライト表示されます。結果リストをダブルクリックした場合は、該当の要素が 拡大表示されます。次に結果リストをクリック時には拡大表示以前の表示領域に戻ります。

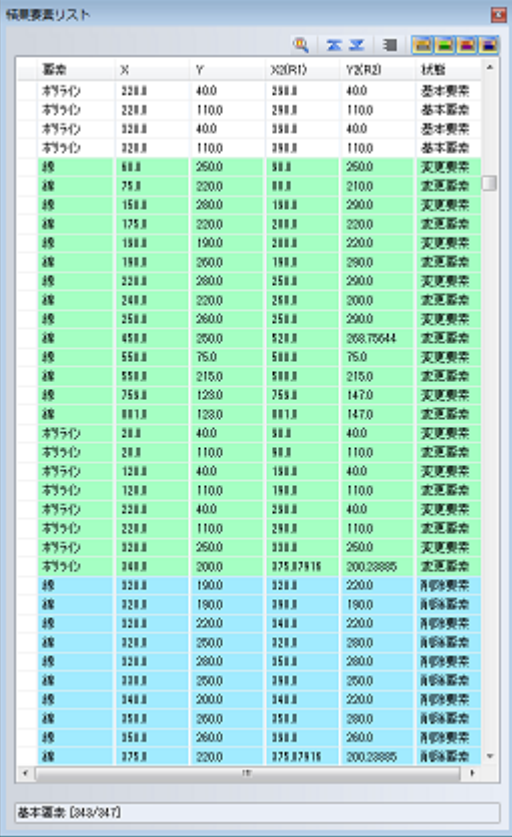

### **結果要素リスト**

比較結果に対応した色にて表示されます。

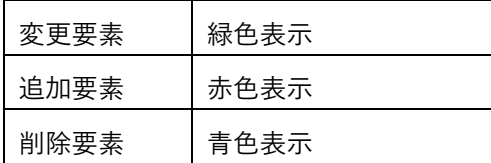

リストのヘッダー部(要素、X、Y、X2(R1)、Y2(R2)、状態)をクリックすることで、それぞれの項目で並び替えを行えます。

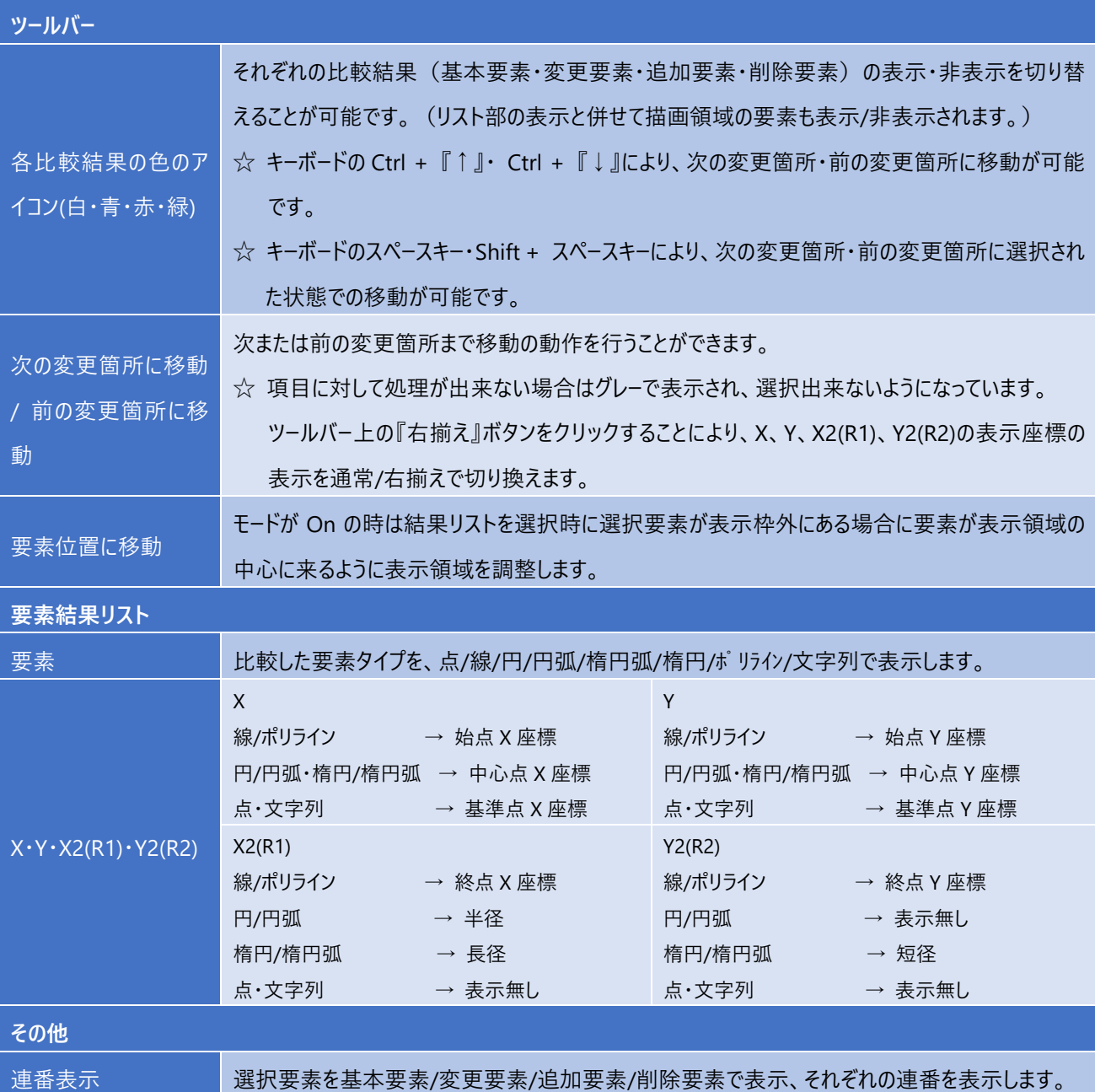

## **5.図面1**

図面比較にて比較された図面 2 もしくは結果図面に対して、対応する図面1を同じ表示エリアにて表示します。 同じ表示エリアにて表示されるので、変更箇所の確認が簡単に行えます。

☆ 比較結果図面、もしくは図面比較コマンドにて開かれた図面、もしくは図面 2・結果図面コマンドにて開かれた図面のみ 当コマンドを使用できます。

☆コマンドを使用できない場合は、メニューがグレー表示され選択できない状態になります。 ☆図面が開かれていない場合は自動的に読み込まれます。(対応する図面が登録されている場合) ☆当コマンドは割り込みコマンドとして動作します。

オペレーション中のコマンドを抜けることなく表示切り替えを行うことができます。

#### **オペレーション**

1.コマンドを選択すると、自動的に対応する図面に切り替わり、元図面と同じ表示エリアにて表示されます。

☆ 図面が開かれていない場合は自動的に読み込まれます。(対応する図面が登録されている場合)

### **6.図面2**

図面比較にて比較された図面 1 もしくは結果図面に対して、対応する図面 2 を同じ表示エリアにて表示します。 同じ表示エリアにて表示されるので、変更箇所の確認が簡単に行えます。

☆ 比較結果図面、もしくは図面比較コマンドにて開かれた図面、もしくは図面 1・結果図面コマンドにて開かれた図面のみ 当コマンドを使用できます。

☆コマンドを使用できない場合は、メニューがグレー表示され選択できない状態になります。 ☆図面が開かれていない場合は自動的に読み込まれます。(対応する図面が登録されている場合) ☆当コマンドは割り込みコマンドとして動作します。

オペレーション中のコマンドを抜けることなく表示切り替えを行うことができます。

#### **オペレーション**

1.コマンドを選択すると、自動的に対応する図面に切り替わり、元図面と同じ表示エリアにて表示されます。

☆ 図面が開かれていない場合は自動的に読み込まれます。(対応する図面が登録されている場合)

## **7.結果図面**

図面比較にて比較された図面 1 もしくは図面 2 に対して、対応する結果図面を同じ表示エリアにて表示します。 同じ表示エリアにて表示されるので、変更箇所の確認が簡単に行えます。

- ☆ 図面比較コマンドにて開かれた図面、もしくは図面 1・2 コマンドにて開かれた図面のみ当コマンドを使用できます。
- ☆ コマンドを使用できない場合は、メニューがグレー表示され選択できない状態になります。
- ☆ 図面が開かれていない場合は自動的に読み込まれます。(対応する図面が登録されている場合)
- ☆ 当コマンドは割り込みコマンドとして動作します。

オペレーション中のコマンドを抜けることなく表示切り替えを行うことができます。

#### **オペレーション**

1.コマンドを選択すると、自動的に対応する図面に切り替わり、元図面と同じ表示エリアにて表示されます。

☆ 図面が開かれていない場合は自動的に読み込まれます。(対応する図面が登録されている場合)

### **8.基本要素表示**

図面比較にて比較された結果図面の基本要素の表示・非表示の切り替えを行います。

☆ 図面比較・部分比較・フォルダ比較コマンドにて作成された結果図面のみ、当コマンドを使用できます。

- ☆ コマンドを使用できない場合は、メニューがグレー表示され選択できない状態になります。
- ☆ 当コマンドは割り込みコマンドとして動作します。 オペレーション中のコマンドを抜けることなく表示・非表示の切り替えを行うことができます。

### **オペレーション**

1.コマンド選択の都度、基本要素が表示状態の場合は非表示状態に、非表示状態の場合は表示状態に自動的に切 り替えます。

## **9.変更要素表示**

図面比較にて比較された結果図面の変更要素の表示・非表示の切り替えを行います。

☆ 図面比較・部分比較・フォルダ比較コマンドにて作成された結果図面のみ、当コマンドを使用できます。

- ☆ コマンドを使用できない場合は、メニューがグレー表示され選択できない状態になります。
- ☆ 当コマンドは割り込みコマンドとして動作します。 オペレーション中のコマンドを抜けることなく表示・非表示の切り替えを行うことができます。

### **オペレーション**

1.コマンド選択の都度、変更要素が表示状態の場合は非表示状態に、非表示状態の場合は表示状態に自動的に切 り替えます。

### **10.追加要素表示**

図面比較にて比較された結果図面の追加要素の表示・非表示の切り替えを行います。

☆ 図面比較・部分比較・フォルダ比較コマンドにて作成された結果図面のみ、当コマンドを使用できます。

- ☆ コマンドを使用できない場合は、メニューがグレー表示され選択できない状態になります。
- ☆ 当コマンドは割り込みコマンドとして動作します。 オペレーション中のコマンドを抜けることなく表示・非表示の切り替えを行うことができます。

#### **オペレーション**

1.コマンド選択の都度、変更要素が表示状態の場合は非表示状態に、非表示状態の場合は表示状態に自動的に切 り替えます。

## **11.削除要素表示**

図面比較にて比較された結果図面の削除要素の表示・非表示の切り替えを行います。

☆ 図面比較・部分比較・フォルダ比較コマンドにて作成された結果図面のみ、当コマンドを使用できます。

- ☆ コマンドを使用できない場合は、メニューがグレー表示され選択できない状態になります。
- ☆ 当コマンドは割り込みコマンドとして動作します。 オペレーション中のコマンドを抜けることなく表示・非表示の切り替えを行うことができます。

#### **オペレーション**

1.コマンド選択の都度、削除要素が表示状態の場合は非表示状態に、非表示状態の場合は表示状態に自動的に切 り替えます。

# **MEMO**

MEMO

#### **ご注意**

- 1.本書の内容の一部または全部を、無断で複製することは禁止されています。
- 2.本書の内容に関しては将来予告なしに変更することがあります。
- 3. 落丁、乱丁がございましたらご連絡下さい。
- 4.記載されている会社名、製品名は、各社の商標及び登録商標です。

**HandyCAD Mark Ⅱ Fcomp Command** マニュアル 2023年10月 第7版

![](_page_32_Picture_7.jpeg)

〒532-0011 大阪市淀川区西中島 5-3-8-5F [TEL] 06-6390-8808 [FAX] 06-6390-8809 [E-Mail] system-i@system-i.co.jp [HP] www.system-i.co.jp